# **Guide to Windows Movie Maker**

#### **Getting Movie Maker**

The latest version of Windows Movie Maker, released in 2012, is available from Microsoft for free at:<http://windows.microsoft.com/en-US/windows-live/movie-maker-get-started>

Note that it comes bundled with all of the "Windows Live Essentials," but you can prevent the rest from being installed if you select "**Choose the programs you want to install.**"

#### **Starting a Project**

When you open WMM, it will automatically start a project for you. Before you do anything, rename the project by choosing "**Save project as**" from the main menu, and save it where you want it to be (e.g., in My Documents).

#### **The Interface**

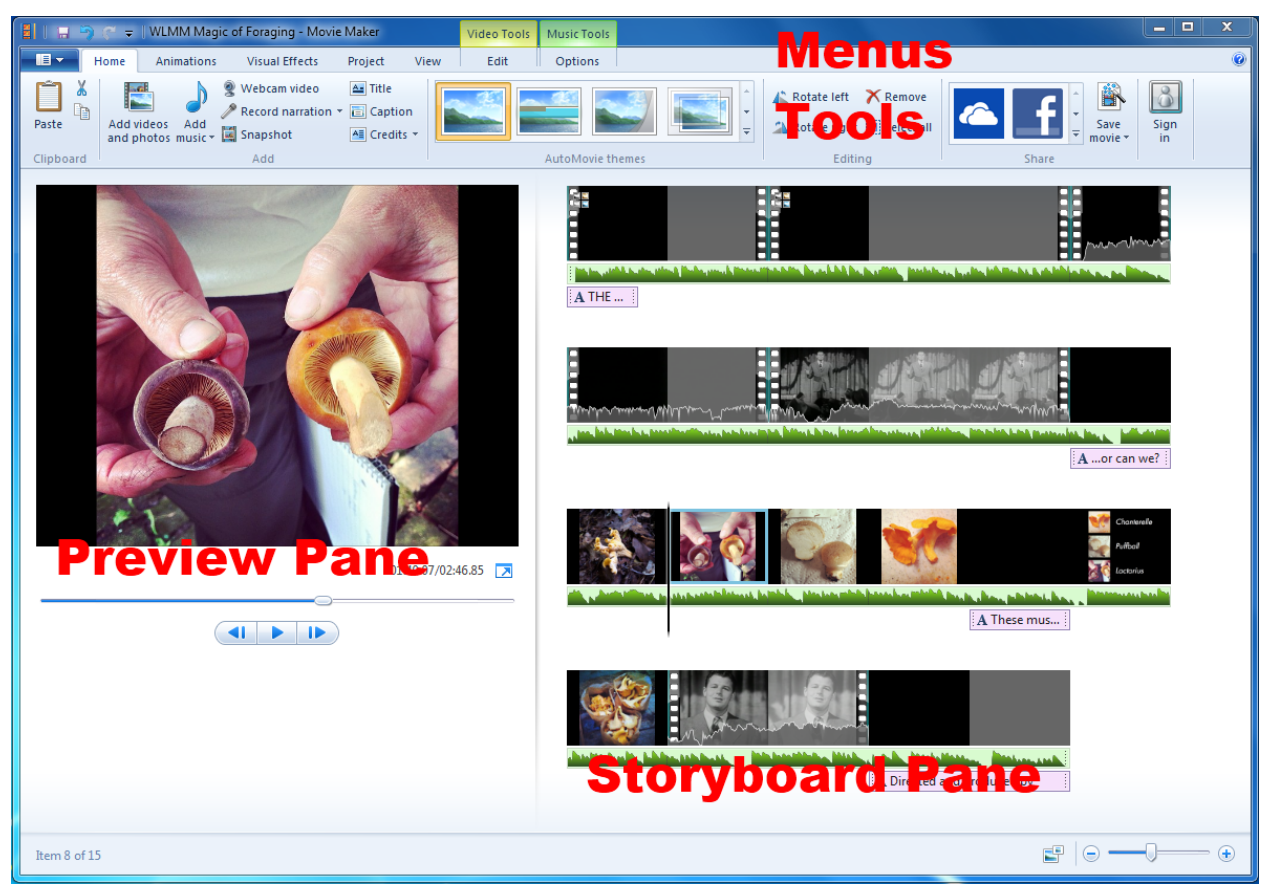

#### **Importing Video**

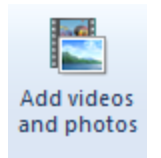

To import video, click the **Add videos and photos** button under the home menu. From there, find your video files. If you are importing from a camera, try browsing to your camera under "Computer" in the file browser. Then choose the file you want to import.

#### **Editing**

Select a video clip by clicking on it. You can drag and drop clips to rearrange their sequence. When you have a clip selected, you will see a new menu, **Video Tools**, appear up top.

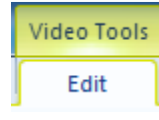

Here you will see options to split your clip, trim it, or change the speed. The **Split** tool will cut your clip in two at the point where your cursor is in the storyboard pane. This is really helpful for dividing up a long clip of footage. To

delete a clip, simply select it and hit your **Delete** key.

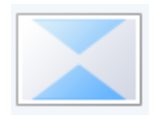

You can add transitions between clips by selecting a clip, then choosing one you like under the **Animations** menu. This will add the transition to the beginning of the selected clip.

### **Adding Photos**

To add photos, you also use the **Add videos and photos** button. If you select your photo in the Storyboard, you'll see the Video Tools menu again. You can change the **Duration** of your

photos; the default is 7 seconds.

Duration: 7.00

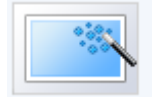

You can make your photos move by choosing from the "Pan and zoom" options under the **Animations** menu.

# **Using Text**

- $\Delta$  Title
- caption A≣ Credits ▼

You can add text in three ways, under the home menu. A **Title** adds text onto its own blank background, which is great to use for your opening title, and for pull quotes from your scholarly sources.

If you want your text to show over top of the video or photo you have on screen, you want a **Caption**. For scrolling credits--these will automatically be placed at the end--choose **Credits**.

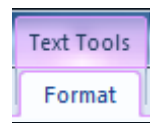

Whenever you select a clip with text, you'll see a new menu up top: **Text Tools**. This gives you a ton of options to animate your text, change fonts and sizes, etc.

### **Adding Music & Narration**

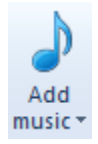

Add music (surprise!) through the **Add music** button under the home menu. The dropdown on this button links to sources of free-to-use music such as Vimeo and Free Music Archive. Once you have added a music clip, it shows up as a green bar under your video clips. You can drag and drop these to move them just like video clips.

**Music Tools** Options

You'll also see the **Music Tools** menu appear. In here, you can change the music volume, add fades, and split the track (where your cursor is).

You can record a narration with the **P** Record narration button. Hit the red button and start speaking into your computer's built-in mic. Try to record in a quiet place with no background noise.

#### **Emphasis**

At any point in your project where you have multiple media sources playing (e.g., video clip with background music and narration), you can choose to emphasize one source, such as your narration, by choosing one under the **Project** menu. Here are the options:

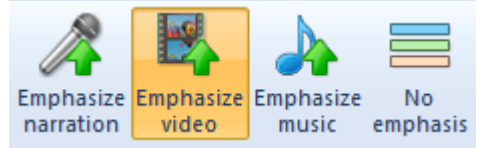

# **Exporting your Final Video**

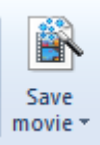

To export your final video to turn in or share, click the **Save movie** button under the Home menu. The default setting is good; or from the drop-down menu choose **For computer**.